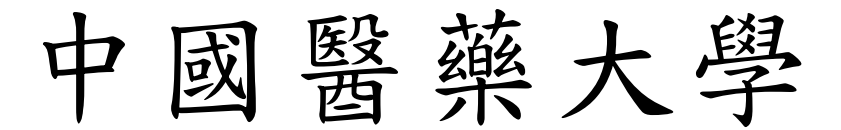

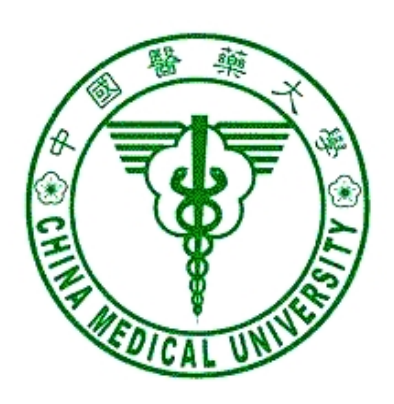

# 校務行政 Web 系統

# 零星工程管理系統 操作手冊

資訊中心 製 一百年九月一日 更新

#### $\mathbf{B}$ 錄

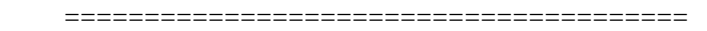

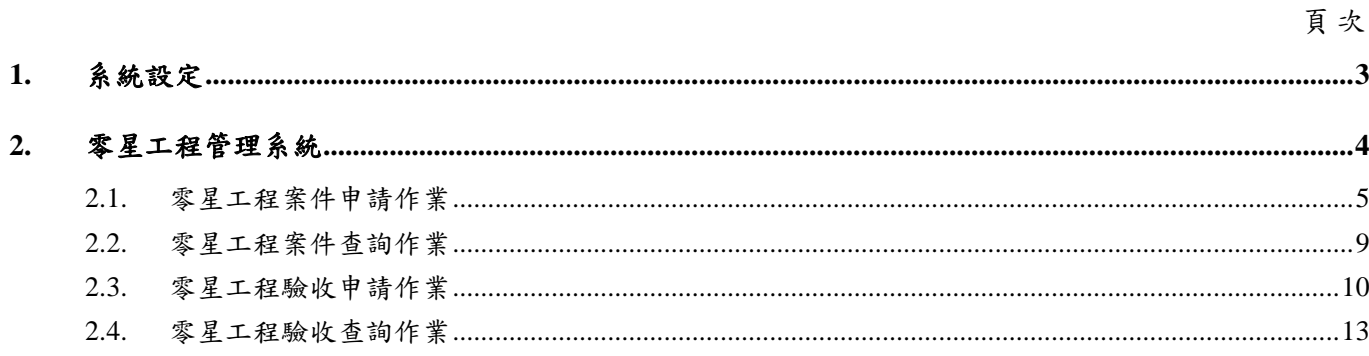

## **1.** 系統設定

一、 本系統在列印時會產生 Acrobat 檔案,所以如果瀏覽器會阻檔快顯功能時,必須 允許該網站的快顯,方式如下:

開啟瀏覽器,工具/網際網路選項/隱私權,按設定值按鈕,將 admwebl. cmu. edu. tw 加入要允許的網站。

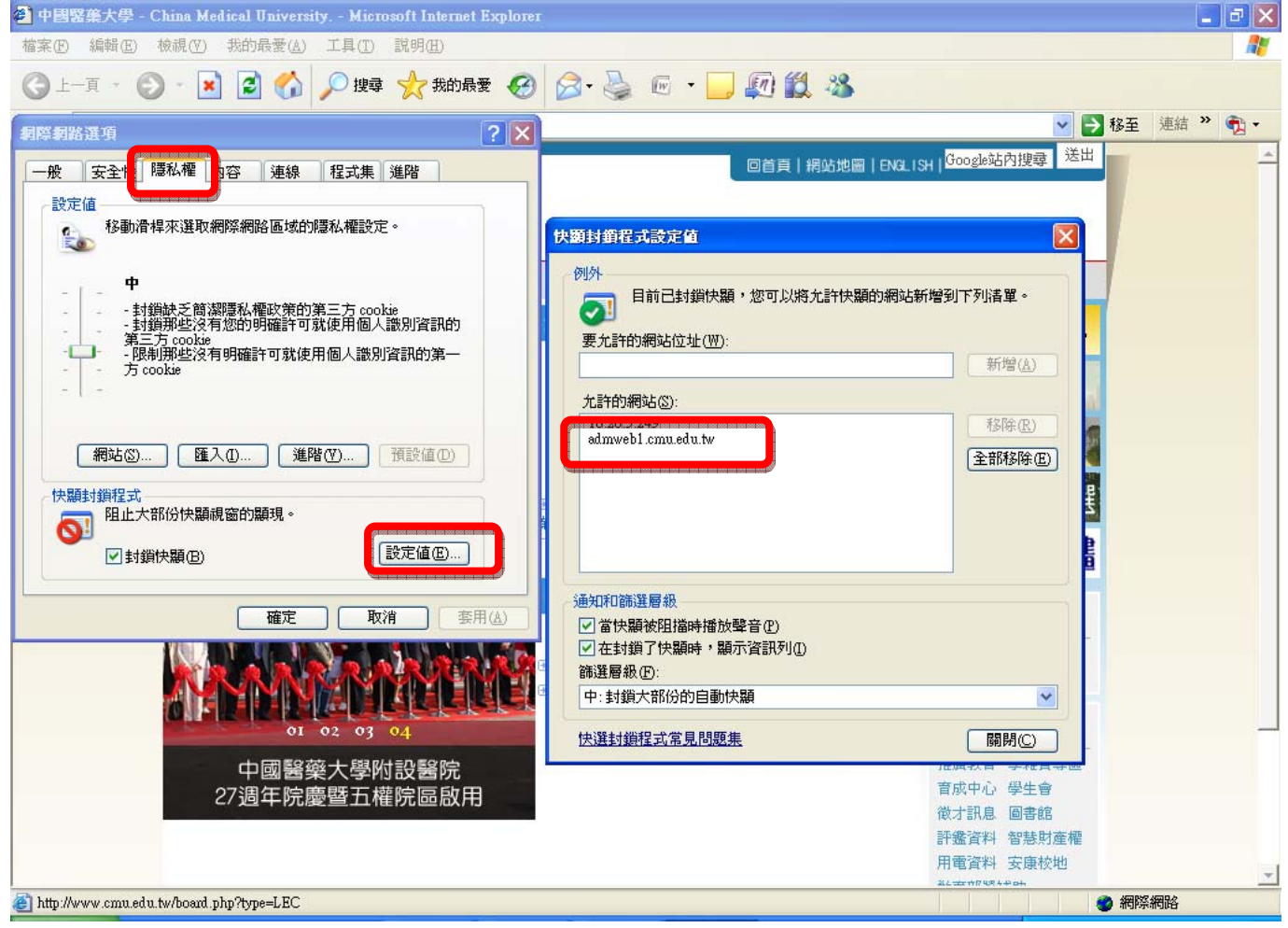

二、 IE 瀏覽器若有安裝其他的工具列,如 google 工具列、yahoo 工具列,你可以將 這些不用的工具列移除,或是找到攔截快顯的設定,將 admweb1.cmu.edu.tw 這 個網站加入允許快顯。

### **2.** 零星工程管理系統

### ※進入系統:

- 一、 請由校園入口網站進入或由【學校首頁→行政單位→中心→資訊中心 →資訊服務→行政管理系統】進入,於行政管理系統點選「零星工程 管理系統]。
- 二、解析度請設定1024\*768,小字型。

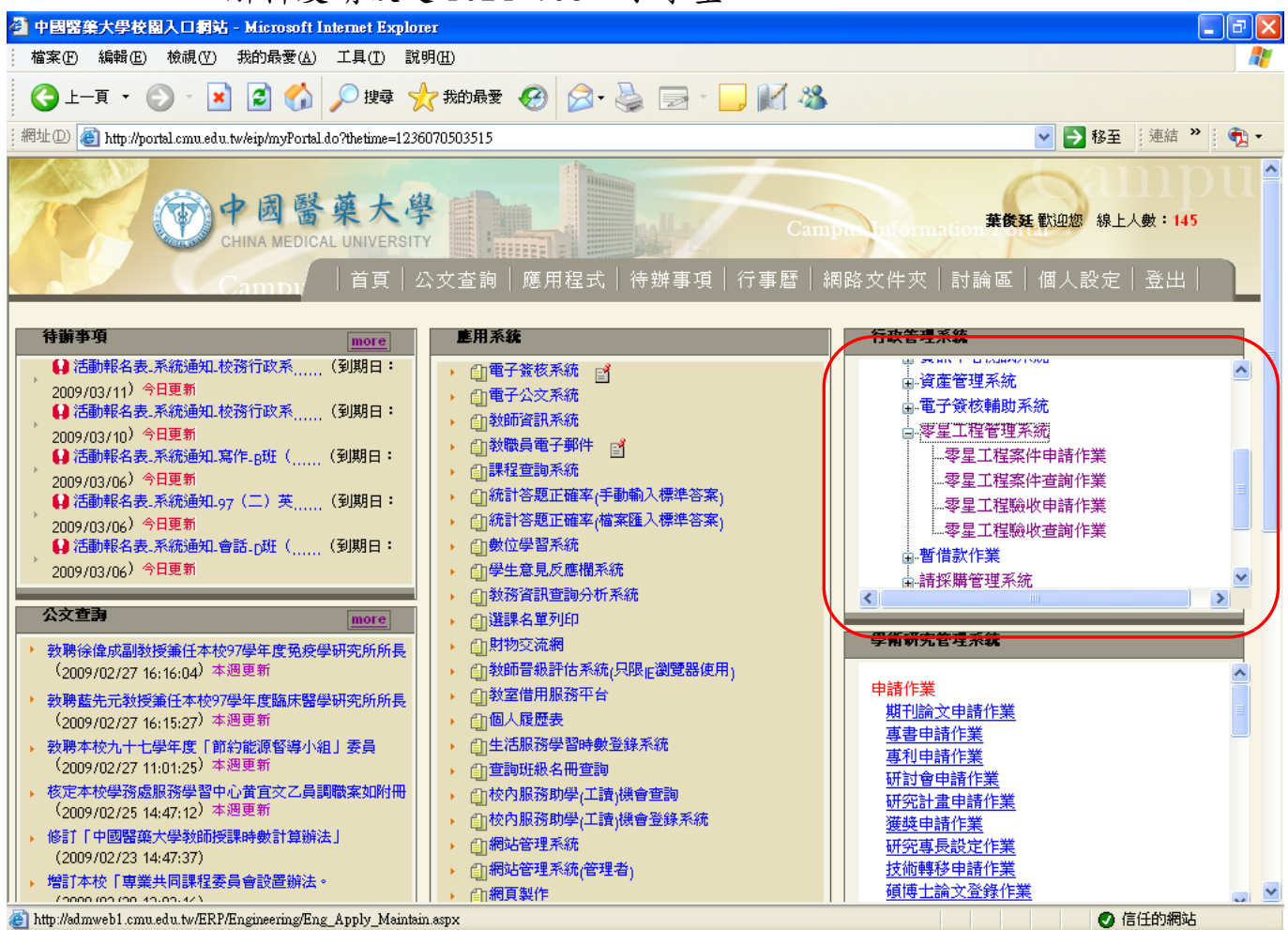

圖 3-1 系統登入後畫面

## **2.1.** 零星工程案件申請作業

提供學校教職員資產維修申請功能。

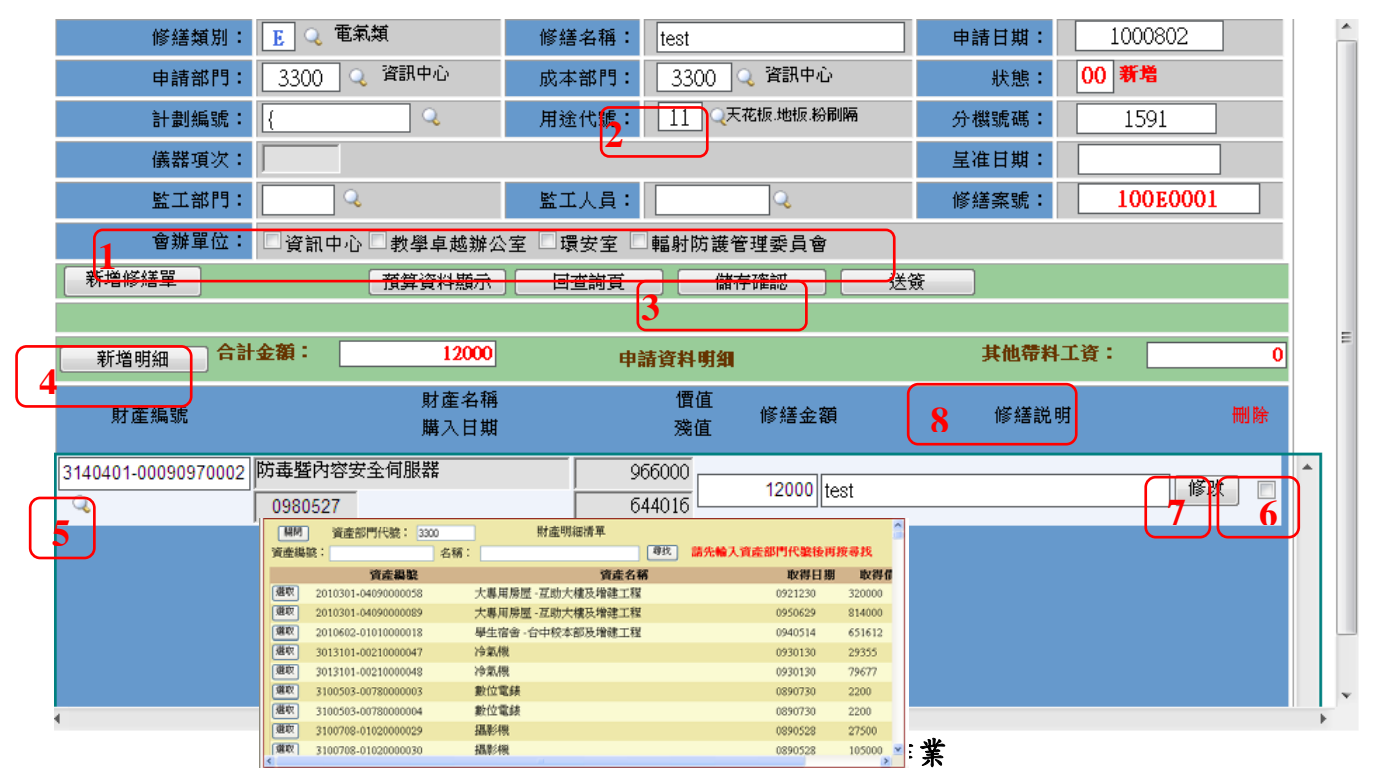

### 【操作歩驟】:

- 1. 請依序輸入修繕類別、修繕名稱、申請部門、成本部門、會計代號(無則免輸入, 系統會自動帶"{")。
- 2. 點選用途代號【 31(2),選擇所要使用的預算費用資料(以上欄位如果是使用 鍵盤輸入,請於輸入完按一下 Enter 鍵)。
- 3. 依所修繕的財產編號性質選取「會辦單位」(1),如資訊物品會辦資訊中心;危 險物品會辦環安室等。
- 4. 按【新增明細】(4),輸入所要修繕的資產明細資料,此時書面上會出現一筆資 料列,直接輸入修繕財產編號、修繕金額、修繕說明即可,或按書面上的【 Q 】 (5),系統會帶出相關的資產資料。
- 5. 申請單資料輸入完畢後,按【儲存確認】(3)鍵存檔,再按【送簽】鍵(9)跑電 子簽核流程。

### 【注意事項】:

- ¾ 如要修繕多項資產,則重覆步驟 4 即可。
- ▶ 如果要刪除某一筆修繕明細,請勾選該筆資料最後的図(6),儲存後該筆資料 就會刪除。
- ▶ 修改某一筆修繕資料,請先按【修改】(7)鍵,進行相關欄位的修改,再按【儲 存確認】(3)鍵存檔。

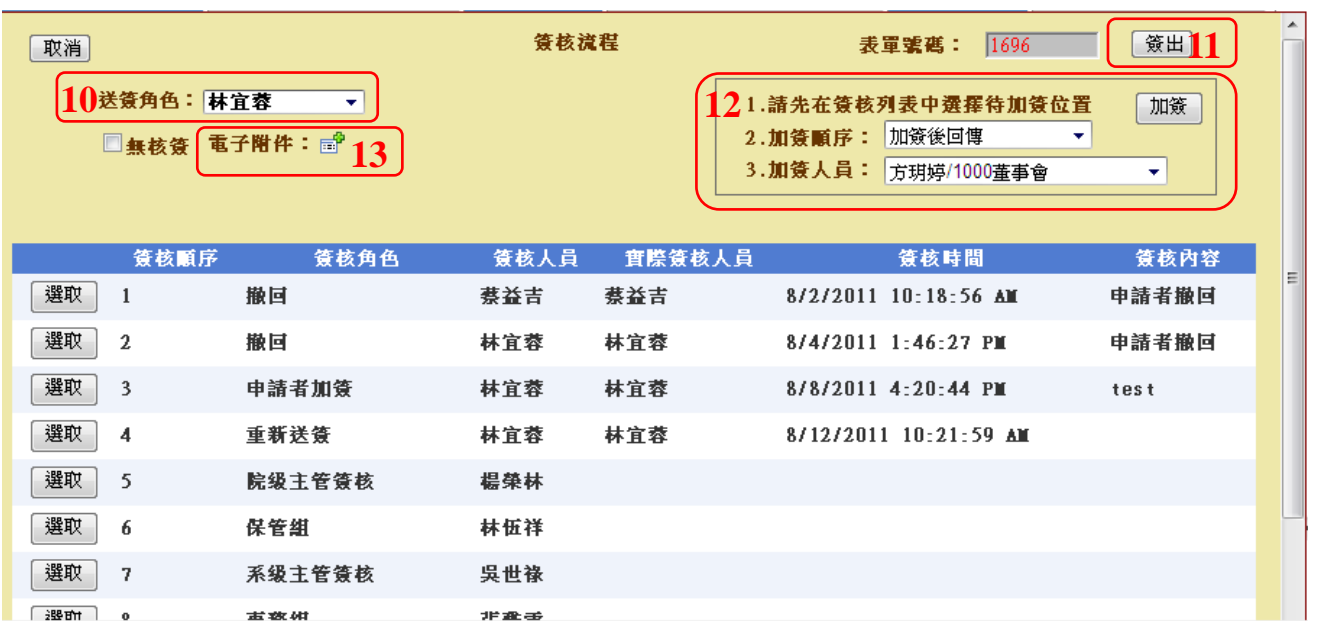

圖 3.1-2 零星工程案件申請作業(送簽)

6. 按【送簽】後系統帶出預設「送簽角色」(10)的簽核流程,若有多重身份者, 請選取正確身份, 選取過程中,簽核流程會依簽核角色不同而改變。

7. 相關附件請提供 PDF 電子檔上傳(13)。

- 8. 確認簽核流程正確無誤後,按【簽出】鍵(11),此申請單則送出至下個單位等 待簽核(電子簽核系統)。
- 9. 簽核流程依據學校採購辦法規定帶出標準流程,無法自行刪除流程,若有需加 簽其他人員,請使用加簽功能(12),依據步驟 1~3 即可加簽完成。

### 【注意事項】:

- ¾ 申請單一旦簽出,即無法修改,若需修改資料,請按【檢視簽核】鍵,執行 撤回,待修正完畢後重新簽出。
- ¾ 重新簽出後流程需重新簽核,為加速簽核流程,請謹慎確認申請單資料後再 送簽。
- ¾ 申請單原蓋章流程已改成線上電子簽核,故於申請時不需列印報表,待核銷 時,再同核銷單一併列印。
- ¾ 上傳之電子檔需為 PDF 格式且每個檔案大小不得超過 3M。

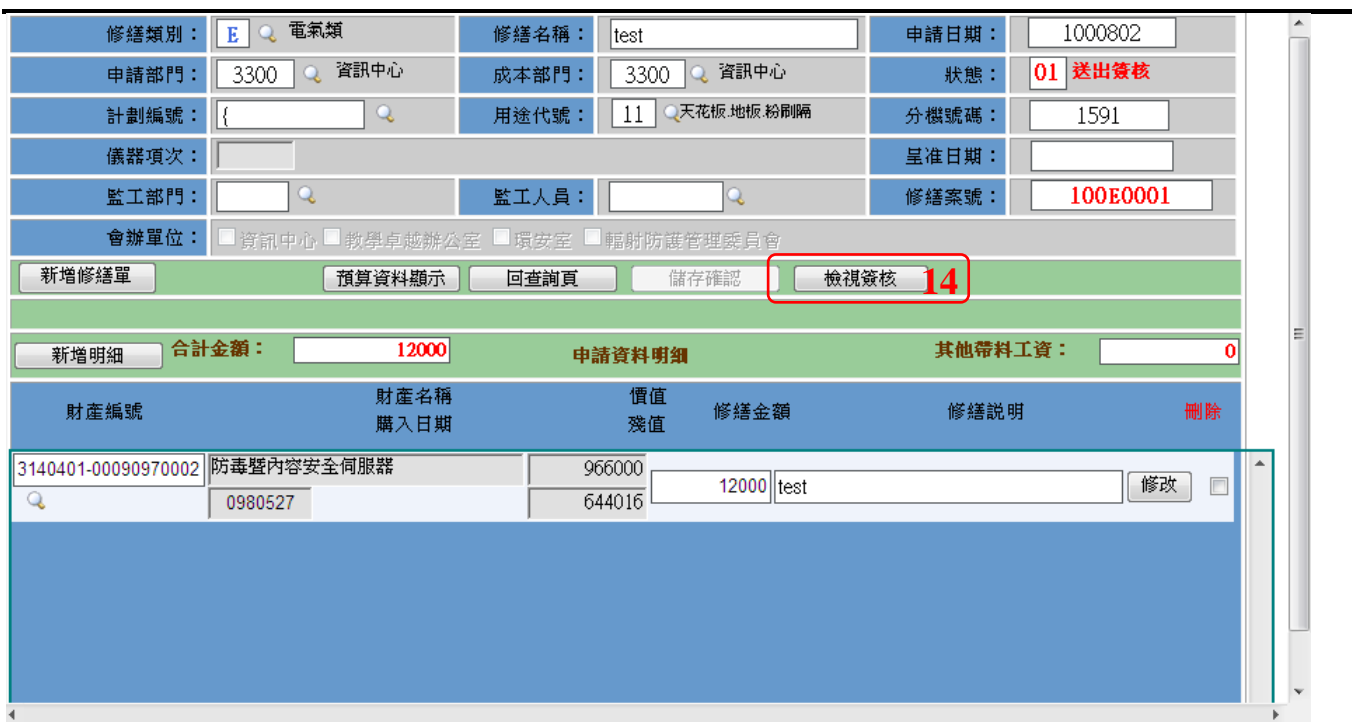

#### 圖 3.1-2 零星工程案件申請作業(檢視簽核)

10. 欲檢視目前簽核流程進度,請執行「零星工程案件查詢作業」將申請單叫出, 點選「資料明細」→「檢視簽核」(14)即可追蹤簽核進度。

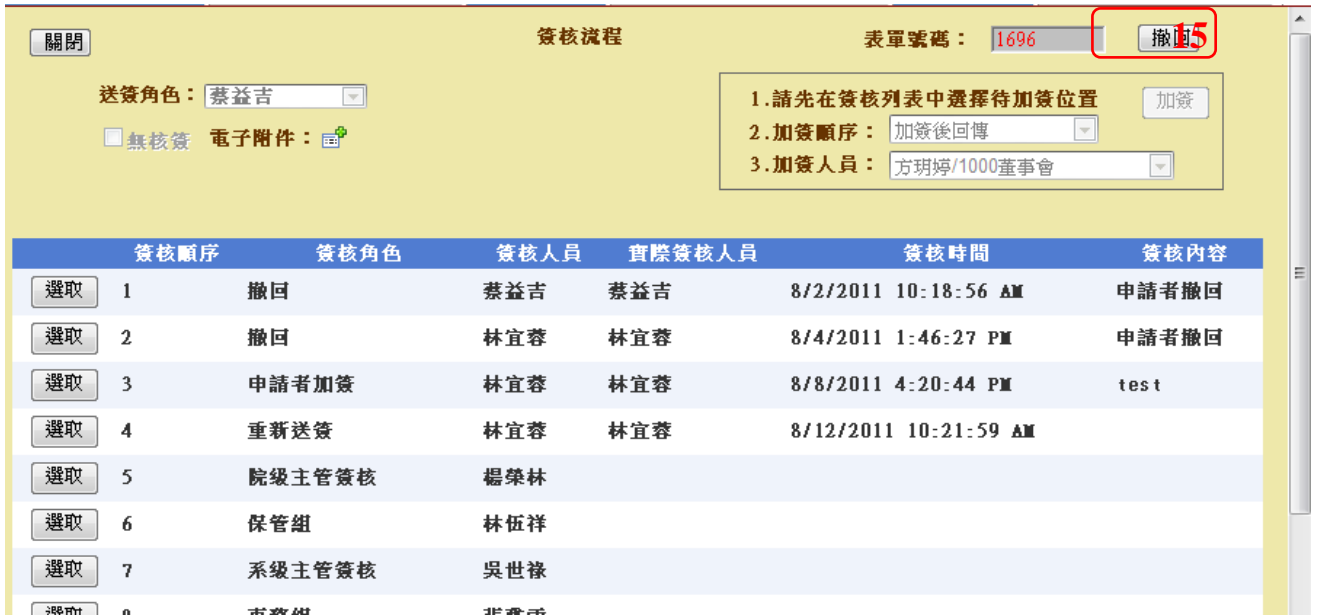

#### 圖 3.1-3 零星工程申請畫面(撤回)

11. 欲將申請單撤回,請執行「零星工程案件查詢作業」將申請單叫出,點選「資 料明細」→「檢視簽核」(14)→「撤回」(15)即可將案件撤回。

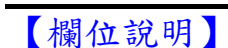

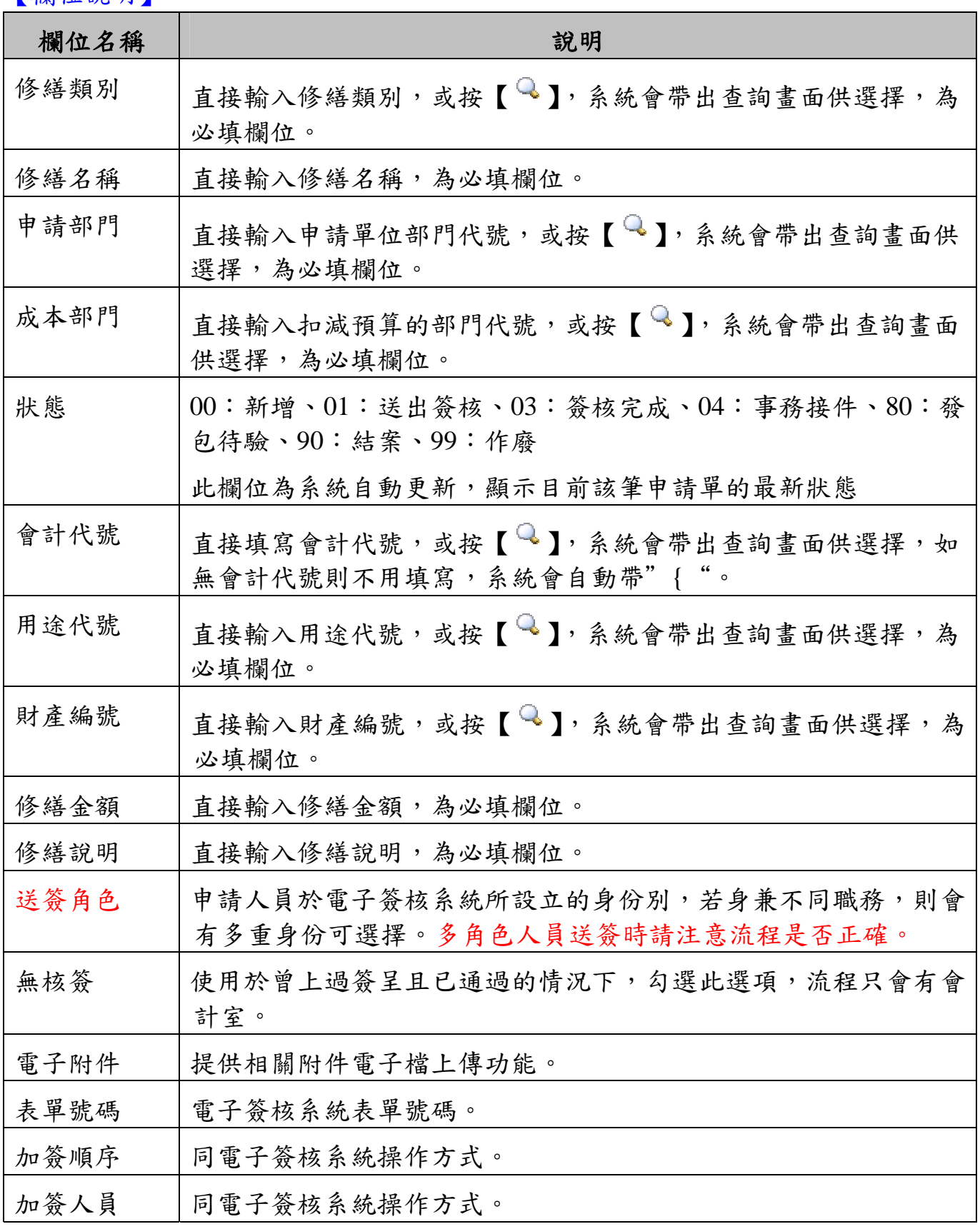

# **2.2.** 零星工程案件查詢作業

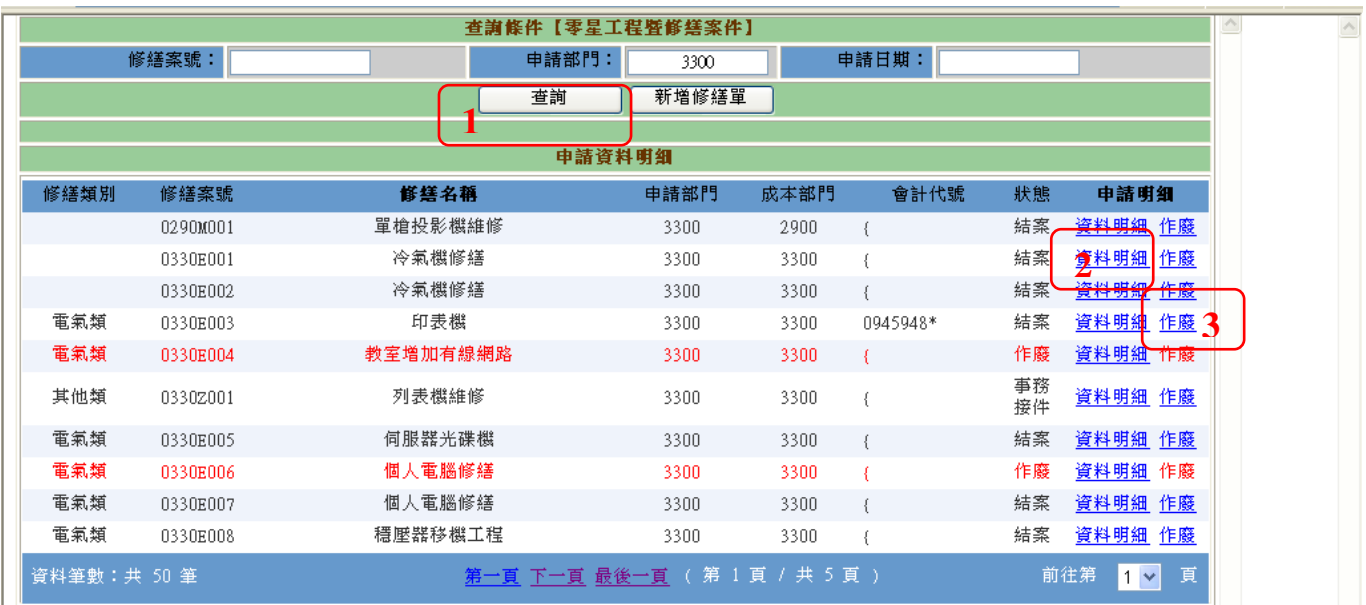

提供申請者查詢已建檔的申請案件及提供作廢功能。

圖 3.2-1 零星工程案件申請查詢畫面

### 【操作歩驟】:

- 1. 查詢:輸入相關的查詢條件,按【查詢】鍵(1),點選欲查看的申請案件[資料明細] (2),即可進入申請單明細資料畫面。
- 2. 作廢:輸入相關的查詢條件,按【查詢】鍵(1),點選欲作廢的申請案件「作廢」 (3),執行「作廢確認」。

### 【欄位說明】

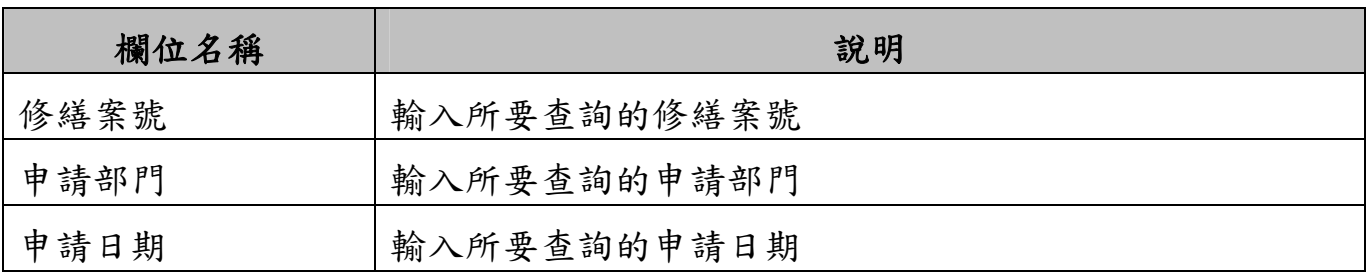

### **2.3.** 零星工程驗收申請作業

提供學校教職員核銷已完工之零星工程作業功能。

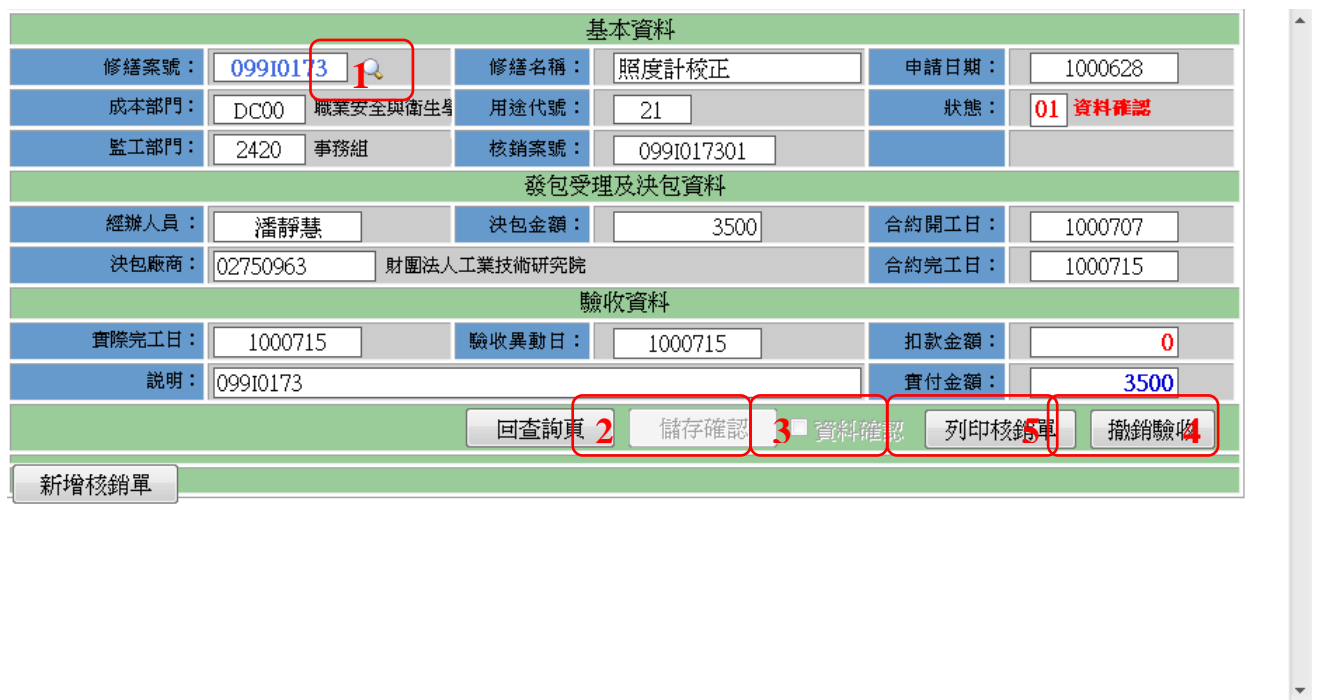

圖 3.3-1 零星工程驗收申請作業

### 【操作歩驟】:

- 1. 直接輸入修繕案號,系統自動帶出修繕資料或是按【 4】(1)顯示可以核銷的申 請單資訊。
- 2. 依序輸入相關的核銷資訊,如實際完工日、扣款金額(如果要扣款才輸入)、說明。
- 3. 若分批驗收, 實付金額請正確登打, 實付金額(累計)不得大於決包金額。
- 4. 確認驗收單資料無誤,請勾選「資料確認2」(3)後按【儲存確認】(2)鍵存檔。
- 5. 點選【列印核銷單】鍵(5),系統顯示「核銷單」(圖 3.3-2)及「申請單」(圖 3.3-3) 報表,請一併列印送出核章。
- 6. 如果要撤銷驗收,則按【撤銷驗收】鍵即可(4)。

### 【注意事項】:

▶ 勾選「資料確認図」,表示此張為正式的驗收單,該筆驗收才視同完成,資 料確認勾選儲檔後即無法修改,須先【撤銷驗收】(4)後重新驗收。

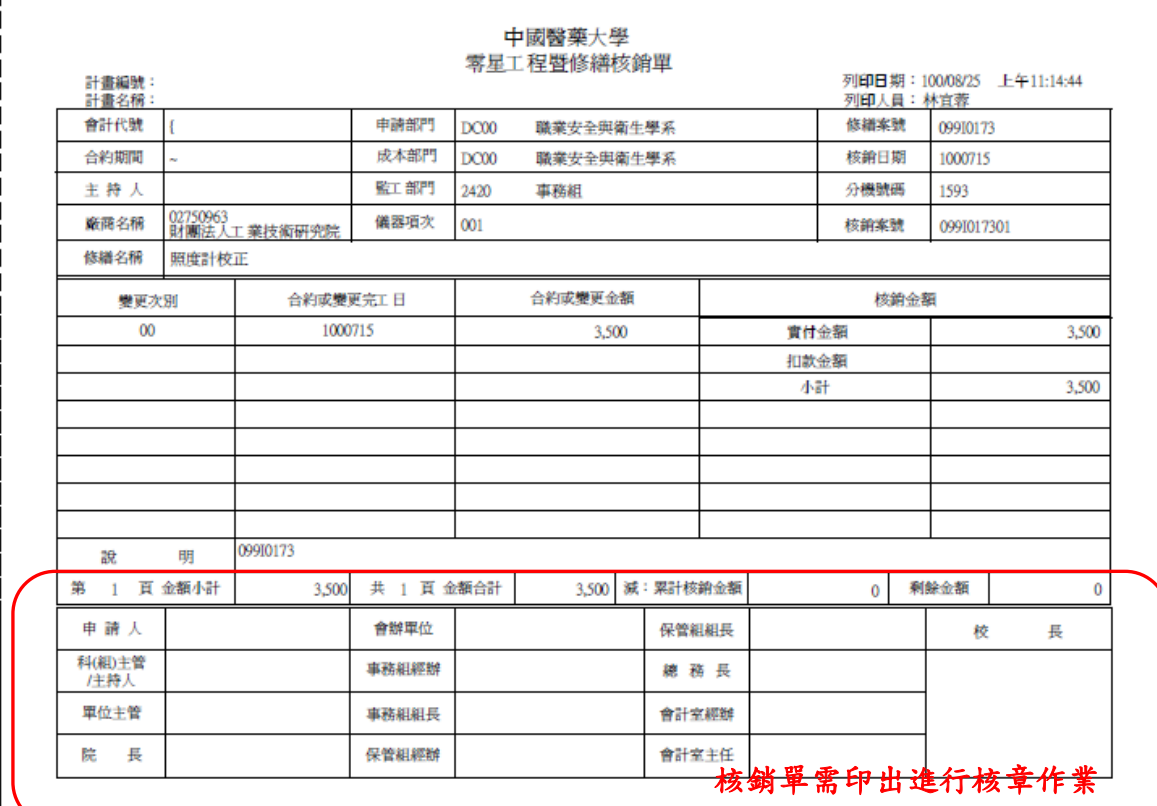

### 圖 3.3-2 零星工程暨修繕核銷單

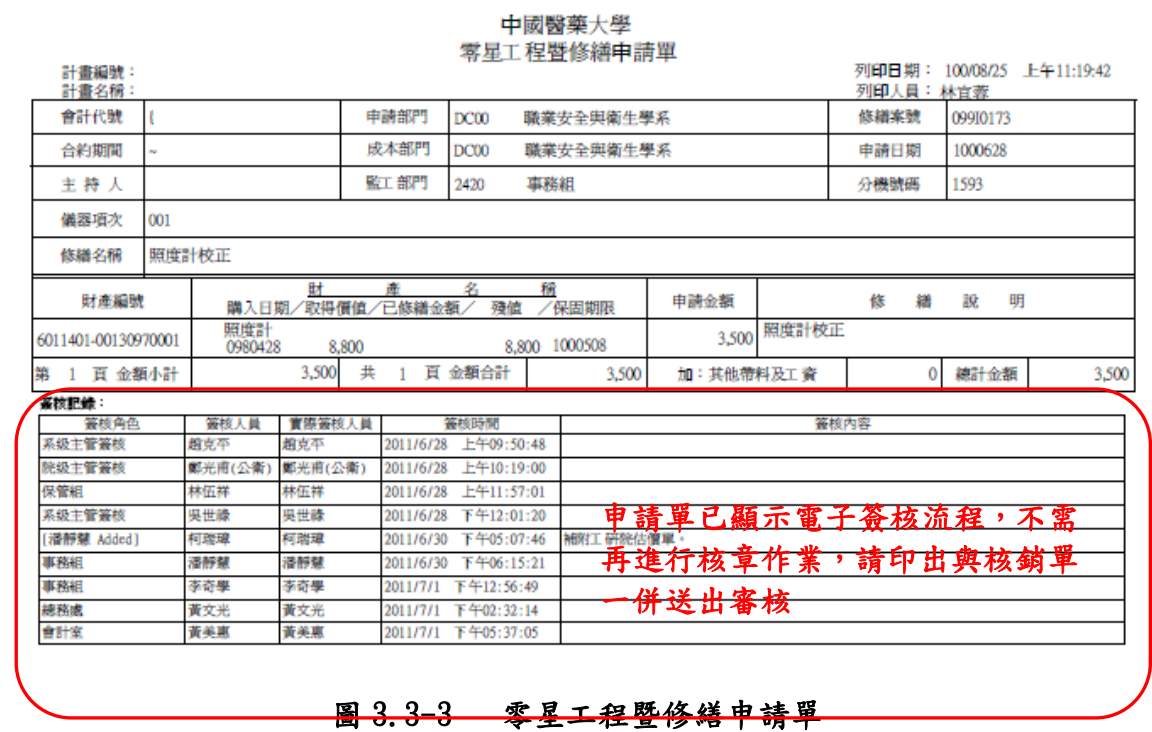

### 【欄位說明】

欄位名稱 | おります | 説明

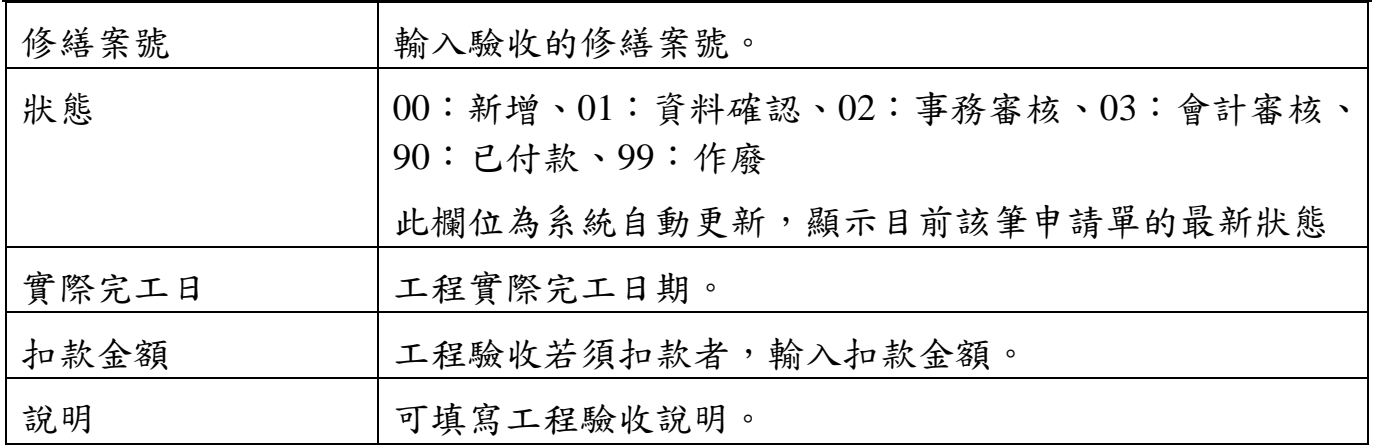

## **2.4.** 零星工程驗收查詢作業

提供申請者查詢已銷核的修繕案件。

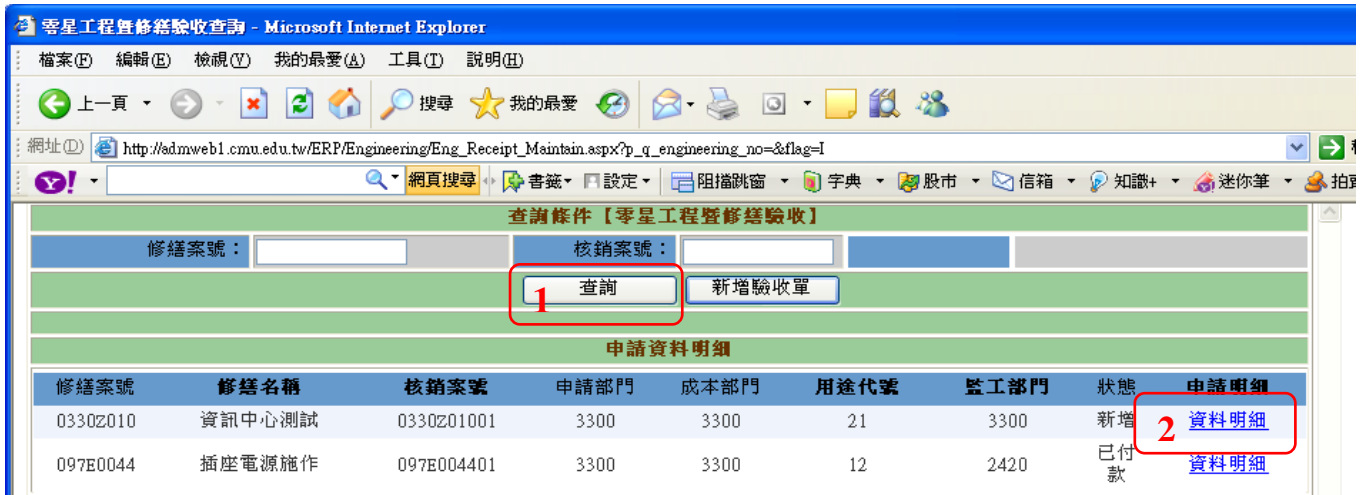

#### 圖 3.4-1 零星工程驗收查詢畫面

#### 【操作歩驟】:

- 1. 查詢:輸入相關的查詢條件,按【查詢】鍵(1),點選欲查看的核銷單[資料明 細] (2), 即可進入核銷單明細資料畫面。
- 2. 撤銷驗收:輸入相關的查詢條件,按【查詢】鍵(1) ,點選欲查看的核銷單[資 料明細] (2),執行「撤銷驗收」(3)。

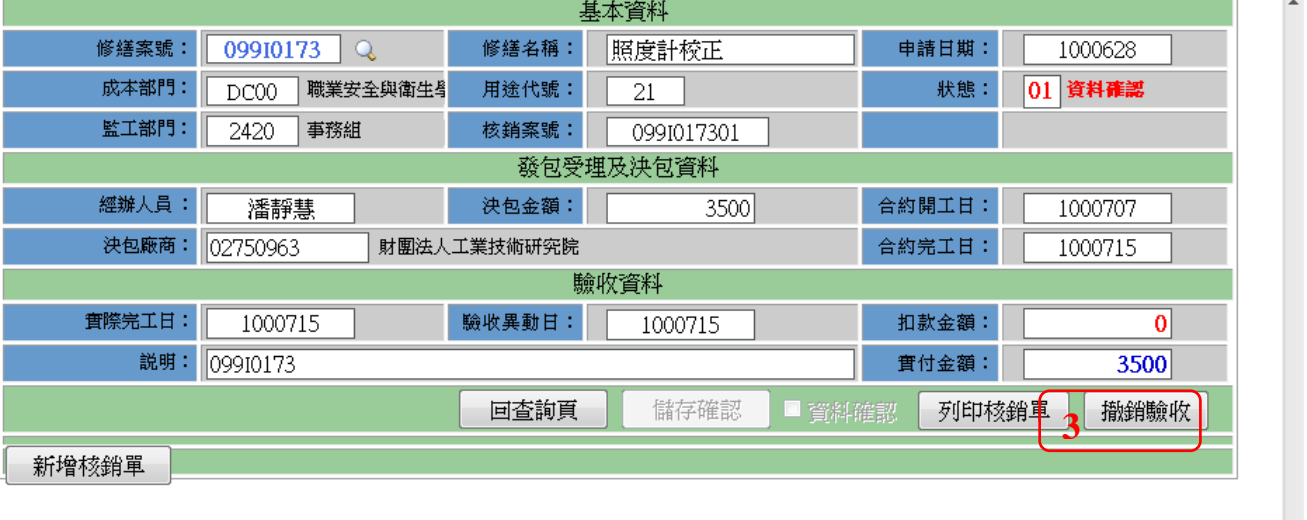

圖 3.4-2 零星工程驗收查詢畫面

【欄位說明】

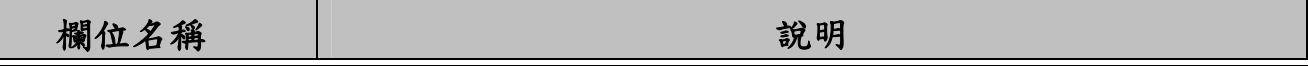

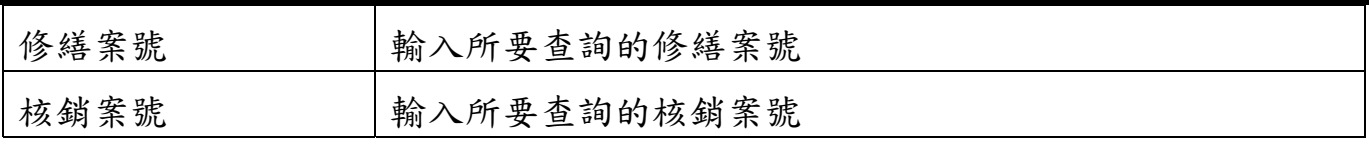